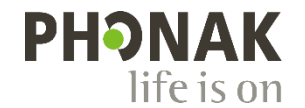

# **アクセサリー ファームウェアアップグレーダー**

2024 年 1 月

### **アップデート手順書**

本ソフトは、補聴器専門家がアクセサリーのファームウェアをアップデートすることを目的としています。本書 では、ソフトウェアのダウンロード~アップデートまでの手順を紹介しています。

#### **お使いいただく前に・・・**

※ ソフト画面に表示される機器は Phonak Target 内で表示されるアクセサリーファームウェアアップグレー ダーと同じものとなっております。

本ソフトは、Target 内で利用できるファームウェアアップグレーダーよりも新しいバージョンがリリース された場合にご利用いただくものとなっております。その後、新しい Phonak Target がリリースされまし たら、次は Target 内でファームウェアをアップグレードすることが可能となります。

### **ファームウェアアップグレーダー ダウンロード方法:**

聴覚専門家のかた向けページよりソフトウェアをダウンロードしていただくことが可能です。 <https://qr.paps.jp/aK5PF>

アクセス先:

Phonakpro ホームページ>サポート>ワイヤレスアクセ サリー>アクセサリーファームウェアアップグレーダー (旧チャージャーケース Go アップグレーダー)

① ダウンロード:ファームウェアアップグレーダーの項 目にある赤色矢印の【Zip】ボタンをクリックし、ソ フトウェアをダウンロードします。

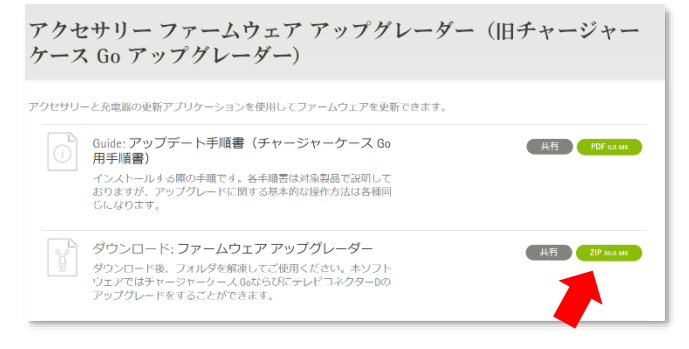

② ダウンロードされたフォルダを解凍します。

# **ファームウェアアップグレーダー インストール方法:**

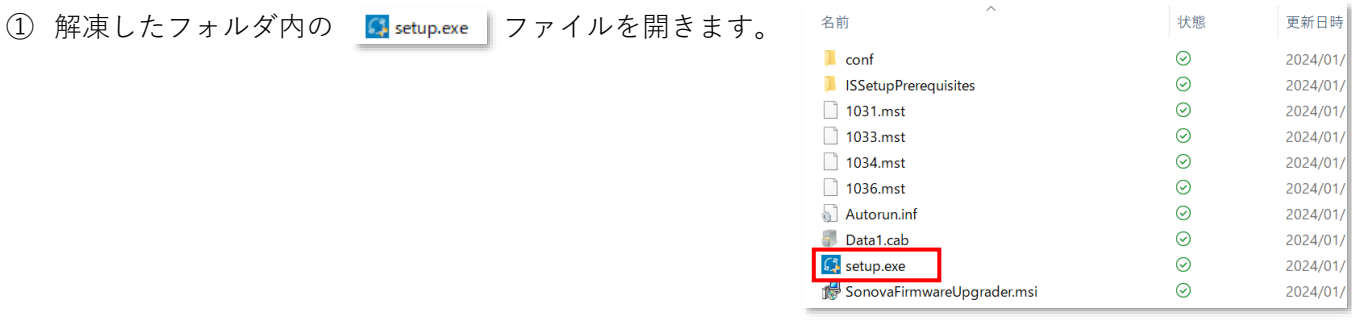

- ② 【Next】をクリックして進みます。
	- **[I accept the terms in the license agreement]** を選択し、【Next】をクリックして進みます。

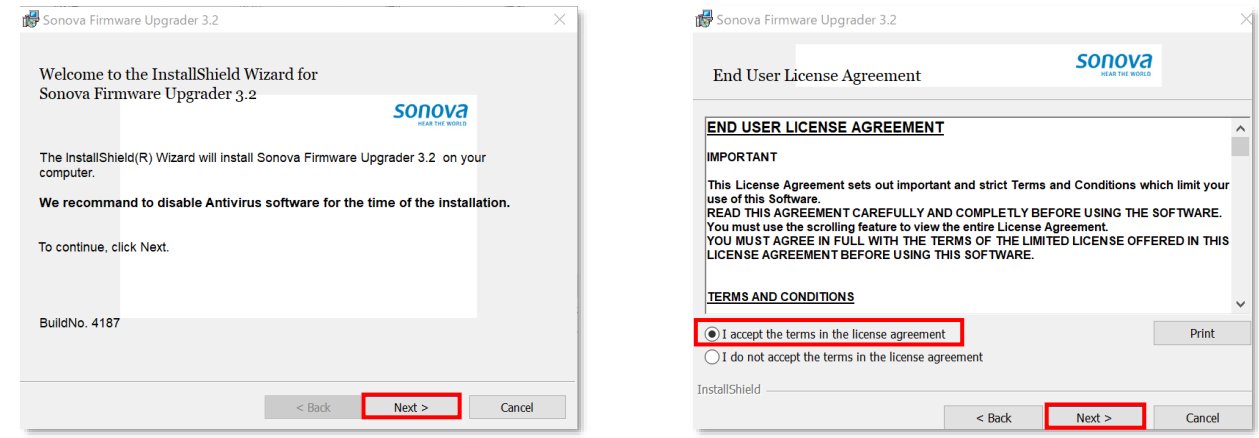

③ 【Install】をクリックし、インストールを実行します。インストールが完了すると【Finish】ボタンが 表示されます。

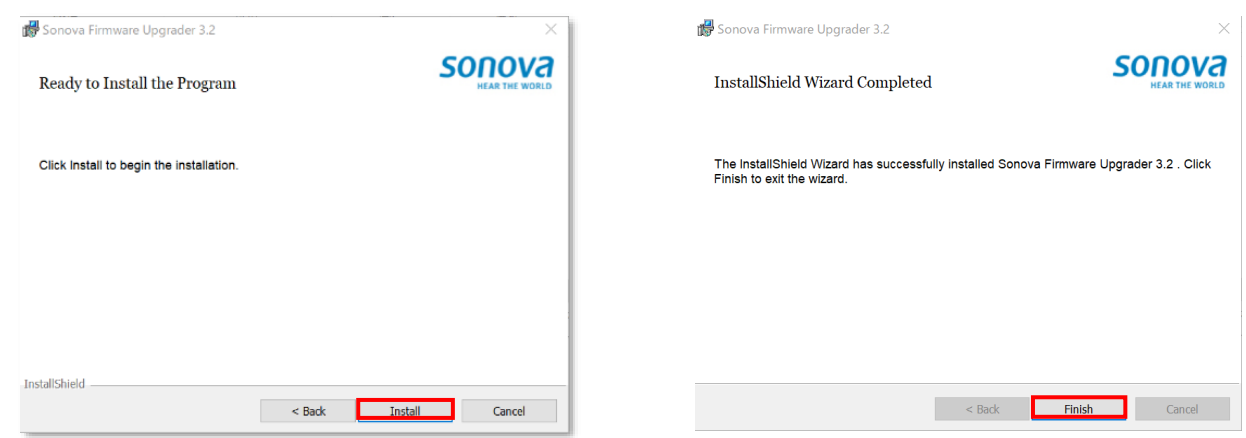

④ デスクトップに右図のショートカットファイルがあるか確認します。 以前、チャージャーケース Go をアップグレードするために「TV Connector Upgrader」インストールしたことがある場合、既存ショートカットファイルが 「Sonova Firmware Upgrader」と名称を変えて上書きされます。

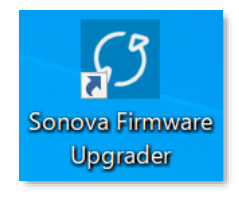

ソフトウェア起動は本アイコンをダブルクリックして実行します。

#### **デスクトップに見当たらない場合:**

次の手順でソフトウェアを起動します。

Windows (C:) > Program Files (x86) > Sonova > Sonova Firmware Upgrader > Sonova Firmware Upgrader.exe

## **テレビコネクターD アップデート手順:**

① PC にインストールしたソフトウェアをダブルクリックして起動します。

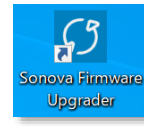

② 右のような画面が表示されます。

- $\otimes$  |  $\times$ Accessories & Charger Update Connect the device via USB cable to the computer. Searching...
- ③ 同梱されているケーブルを使い、アップグレードしたい 製品と PC を接続します。
- ※ 接続の際、No data とシールが付いている充電専用ケー ブルは使用しないでください。
- ※ PC の USB ポートへ差し込む際、PC へ直接差して読み 取るようにしてください(ハブでは反応しない場合が あります)。

**【Update】**をクリックして、アップデートを実行します。

④ アップデートが完了すると **[Successfully updated!]** と表示されます。

画面右上の×マークをクリックして閉じます。

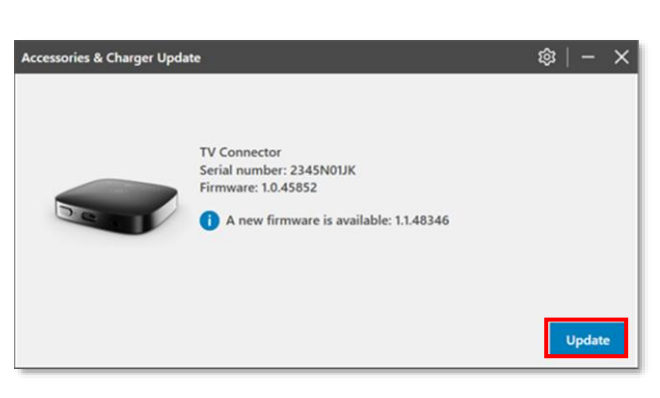

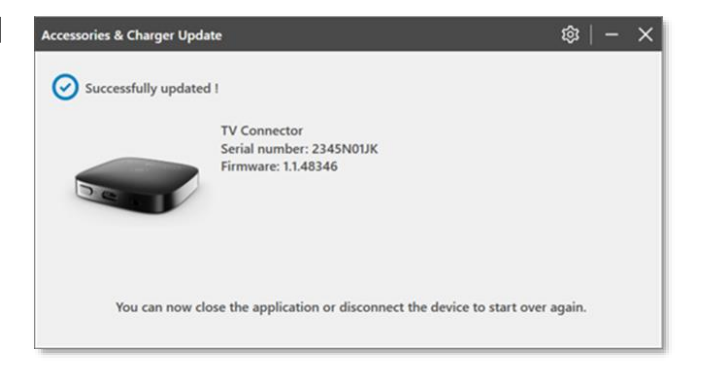

ファームウェアが既に最新の場合:

【Already up to date!】と表示されます。 この場合はアップデート不要です。

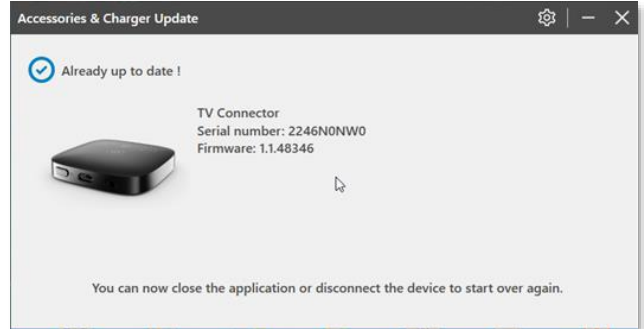